## **Spelling controleren in Word**

Als je een opdracht moet maken met het programma Word moet je de spelling van je opdracht controleren! En dat doe je in twee stappen op deze manier.

### **Controletaal instellen**

- 1) Selecteer al je tekst met 'CTRL+a'
- 2) Ga naar 'controleren' in de bovenbalk > 'Taal' > 'Controletaal instellen…'
- 3) Kies voor 'Nederlands (standaard)'

#### **Automatische spelling- en grammaticacontrole**

1) Ga naar 'controleren' in de bovenbalk > 'Spelling- en grammaticacontrole'

2) Het programma Word geeft je nu een overzicht van je taalfouten > kies de gewenste wijziging en kies op 'wijzigen'.

#### **Zelf spelling- en grammaticacontrole uitvoeren terwijl je werkt**

Als je aan het werk bent verschijnen wel eens rode lijnen onder woorden. Die woorden zijn niet juist gespeld. Je kunt het volgende doen:

1) Ga met je muis op het woord staan

2) Rechtsmuisklik

3) Maak een keuze uit de wijzigingen en kies voor 'wijzigingen'

# **Woorden in Word met een rode lijn zijn onjuist geschreven! Groene lijnen geven onjuistheden in de grammatica aan.**

**WIE ZONDER** TAALFOUTEN **SCHRIJFT** 

> **WERPE DE EERSTE KLINKER**

Loesje

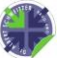